# Zoom

# Student Guidance

#### What is Zoom?

Zoom is a synchronous online meeting platform.

It may be used for online meetings and seminars and can include polling or break-out room activities. The meetings can be recorded, and you will generally be notified if this is the case.

Zoom is integrated with Moodle spaces and any Zoom recordings are stored in Panopto (Re:View). To view them, follow the link from the Panopto (Re:View) panel in your Moodle spaces.

# zoom

#### Zoom accounts

- All Undergraduate (UG) and Postgraduate Taught (PGT) students automatically have licensed accounts created within the Bath Zoom domain.
- Zoom accounts are linked to students Bath email address, and logging in is required via Single Sign on (SSO)
- Before joining any Zoom sessions, students should log in to their Bath Zoom account via Single Sign On (SSO) with their Bath username and password.

## Logging into Zoom via a we

To login to your University of Bath Zoom account in a web browser:

- Log out of any Zoom accounts that you have personally, including the Zoom app
- Open your web browser and go to bath-ac-uk.zoom.us
- Click **Sign in** to configure your account
- This should open the **Bath Single Sign On** screen log in using your usual Bath username and password. (You may be prompted to accept the service data privacy policy).
- This will take you in to Zoom, where you will be able to set up your Profile information. As an undergraduate (UG) or postgraduate taught (PGT) student at the University, you will be set up with a licensed account in Zoom.

Please note that if you have already set up a Zoom account using your Bath credentials, then you may be prompted to merge your accounts the first time that you login with your University username and password. However, it is probably easier to change the email details associated with this non-Bath account to a personal email address instead.

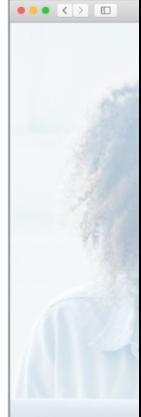

# Logging into Zoom via the Zoom a

To login to your University of Bath Zoom account via the App (desktop client):

- First install the App (Zoom desktop client) for Meetings from the Zoom Download Centre
- Once installed, open the App (desktop client) and choose the option to **Sign in with SSO**.
- On the next screen, enter the Domain name **bath-ac-uk** and press continue.
- This should open the **Bath Single Sign On** screen, where you can log in using your usual Bath username and password. (You may be prompted to accept the service data privacy policy).

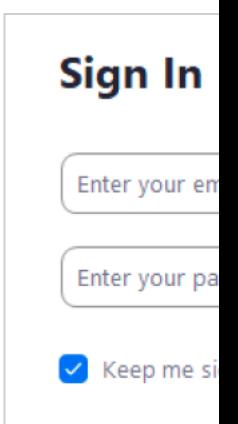

### Joining a Zoom mee

- Login to Zoom at https://bath-ac-uk.zoom.us/ first.
- Visit your Moodle space, where your lecturer will have set up the meetings, and click the relevant Zoom link.
- You will be taken to a Zoom page that lists the scheduled meetings for your cohort.
- Click the **Join** button next the relevant meeting.
- Where possible, always join using the App (desktop client) as this should allow you to access all the functionality (e.g. polling).

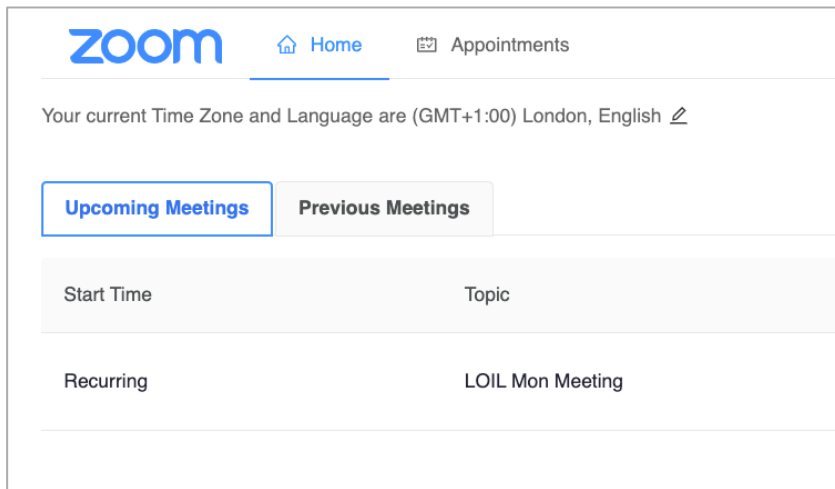

#### Zoom Tips

When you follow a link to join a Zoom meeting, you will usually be promptordesktop client. This is the best way to join a meeting but, if you are unable any reason, you should also be able to join a meeting via a web browser b activities. Polling, for example, is not available if joining a session via a wel

When joining any Zoom session, for the best experience, we recommend any background noise or feedback. A webcam can be useful but is not essential. they plan to use Zoom for their individual sessions, but there is some general the Zoom support hub.

You can set your background while in a meeting, if you are online from ho

It's important to keep the Zoom app (desktop client) up-to-date so that yo

**If you have trouble getting into a Zoom meeting, the number one cause i On. As an institutional account, you must be logged in properly to Bath's**